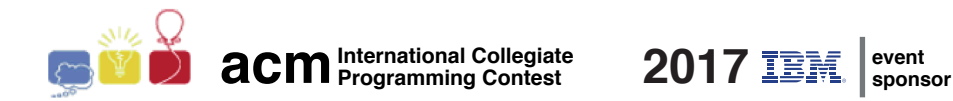

# Maratona de Programação da SBC 2017

Sub-Regional Brasil do ACM ICPC

9 de Setembro de 2017

Informações e Instruções para a Sessão de Aquecimento

Neste documento você encontrará:

- Tempos limites de execução de cada problema (seção 1).
- Informações sobre o ambiente de teste (seção 2).
- Instruções para uso do sistema de submissão Boca (seção 3).

## 1 Limites de tempo

Os tempos abaixo são dados em segundos:

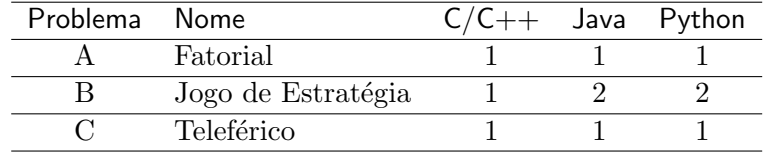

## 2 Informações sobre o ambiente de testes

### 2.1 Limites de memória

```
C,C++,Python: 1GB
Java: 1GB + 20MB pilha
```
### 2.2 Outros limites

Source file size: 100KB Output size: 1MB

### 2.3 Comandos de compilação

```
C: gcc -static -O2 -lm
C++: g++ -std=c++11 -static -02 -lmJava: javac
```
#### 2.4 Java

- N˜ao declare 'package' no seu programa java.
- Note que a convenção para o nome do arquivo fonte deve ser obedecida, o que significa que o nome de sua classe pública deve ser uma letra maiúscula  $(A, B, ou C)$ .
- Comando para executar uma solução java: java -Xms1024m -Xmx1024m -Xss20m

2.5  $C/C++$ 

 $\bullet$  Seu programa deve retornar zero, executando, como último comando, return 0 ou exit(0).

# 3 Instruções para uso do sistema de submissão Boca

### 3.1 Submissão de soluções

Para submeter suas soluções, você deve usar a interface de linha de comando (a submissão não é através da interface Web). Instruções:

- Abra o aplicativo Terminal.
- Digite o comando para submissão:

boca-submit-run  $USUÁRIO$  SENHA PROB LING ARQ

onde

- USUÁRIO é o usuário que seu time recebeu.
- $SENHA$  é a senha que seu time recebeu.
- $\bullet$  *PROB* é a letra identificadora do problema que você quer submeter  $(\text{letra maiúscula A, B, C...}).$
- $LING$  é a linguagem de programação usada no seu programa  $(C,$ C++11, Java, Python2 ou Python3).
- $ARQ$  é o arquivo-fonte com o texto de seu programa.

## 3.2 Resultado da submissão

Para consultar o resultado da submissão, você deve usar a interface Web do Boca:

- Abra o aplicativo Firefox.
- Faça login como time (usuário e senha como recebidos).
- Acesse a aba 'Runs'.

#### 3.3 Esclarecimentos sobre os problemas

Para solicitar esclarecimentos sobre os enunciados dos problemas, você deve usar a interface Web do Boca:

- Abra o aplicativo Firefox
- Faça login como time (usuário e senha como recebidos).
- Acesse a aba 'Clarifications'. Escolha o problema correspondente e digite a pergunta.

## 3.4 Placar

Para visualizar o placar com a classificação dos times, você deve usar a interface Web do Boca:

- Abra o aplicativo Firefox
- Faça login como time (usuário e senha como recebidos).
- Acesse a aba 'Score'. Vocˆe escolher entre o placar local da sua sede (ou supersede se for o caso) e o placar geral, com todos os times do Brasil.